## **To Create an Account:**

Visit<https://www3.erie.gov/cultural/form/cultural-organization-applicatio>

You will receive an email when your account has been created. Follow the link in the email to set your password. After you set your password, you will get an on-screen confirmation that the change has been saved.

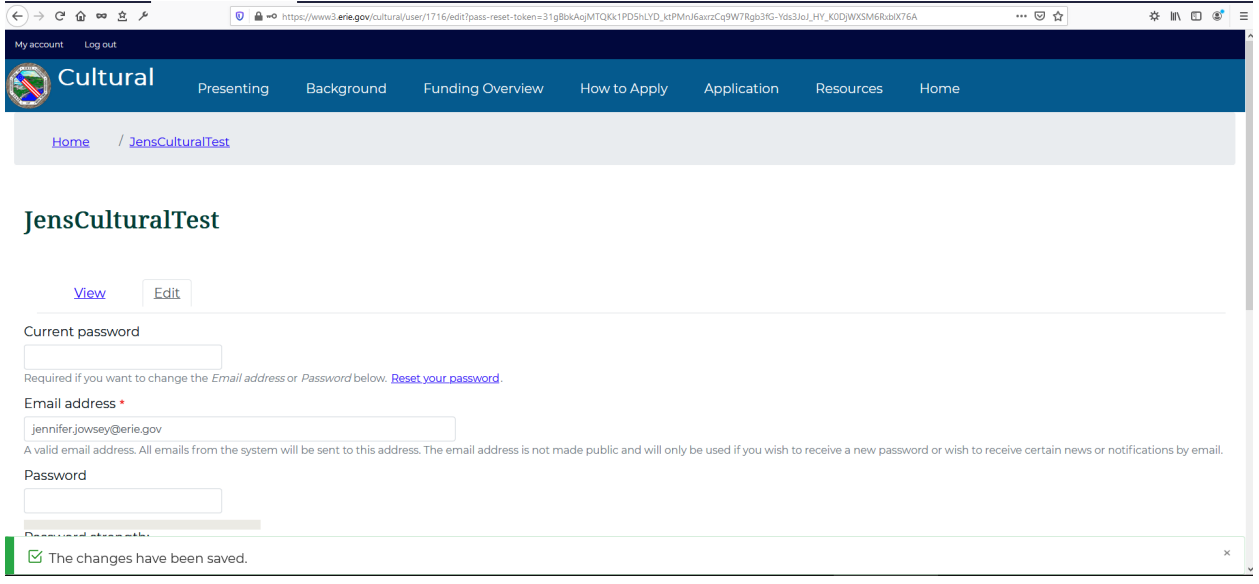

You are now logged in to the site and may complete the application. Click the **Application** link in the menu bar at the top of the screen.

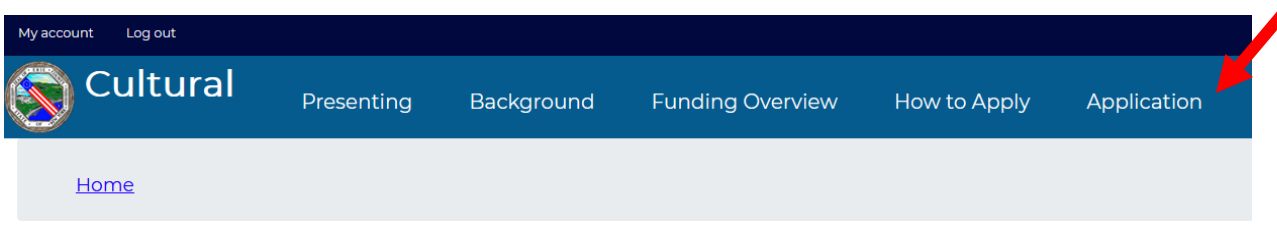

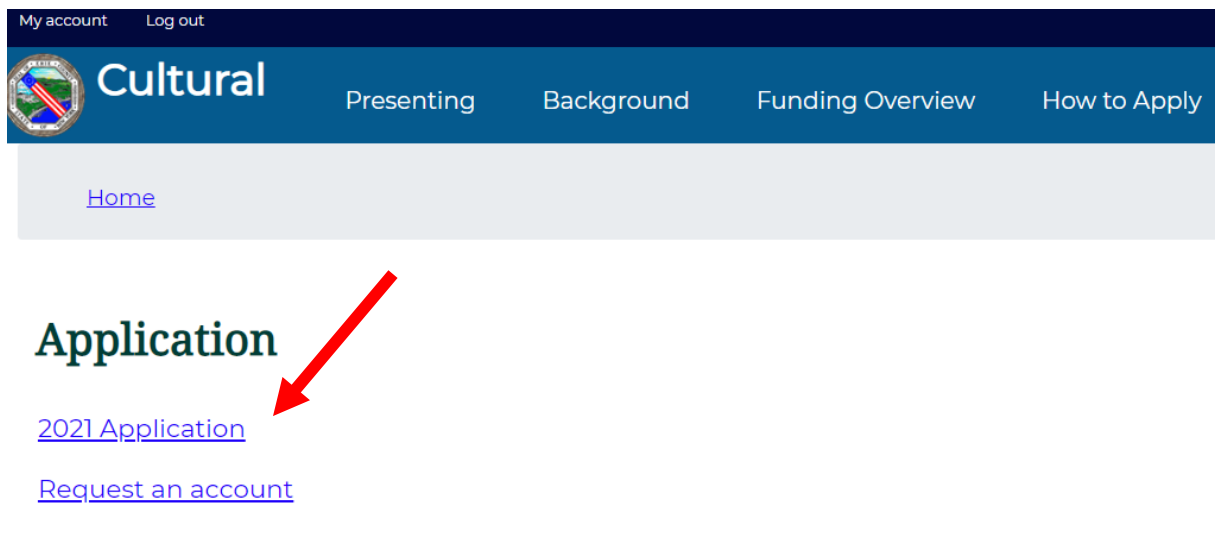

Click the **2021 Application** link in the body of the page:

If you get a message that you are not authorized to access the page, make sure you are logged in. Click the **Log in** link in the top left to log in to the site to continue.

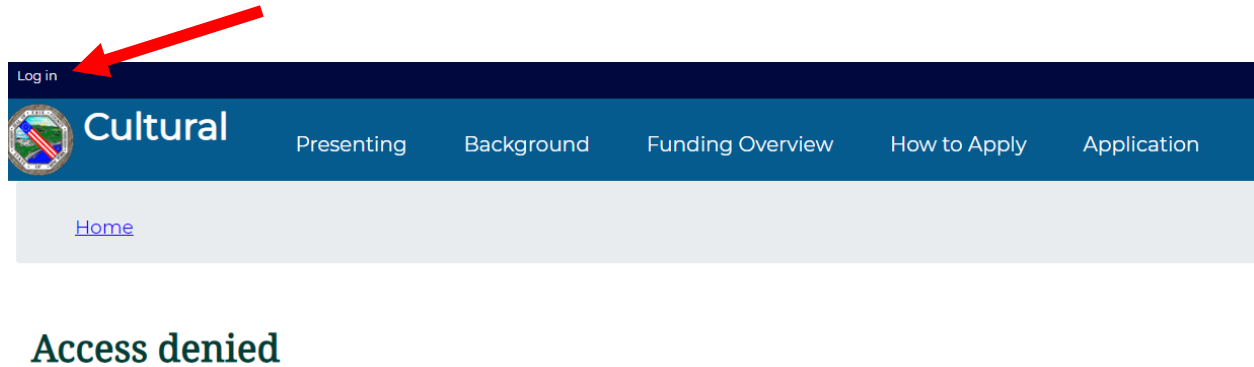

## You are not authorized to access this page.

At the bottom of each page is a Save Draft where you can save your progress:

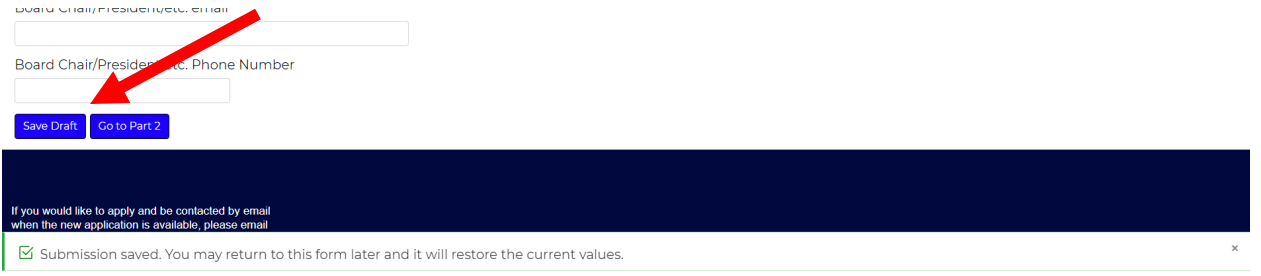

If you fail to fill out a required field, you will be notified which field(s). You **can not** proceed without completing these fields:

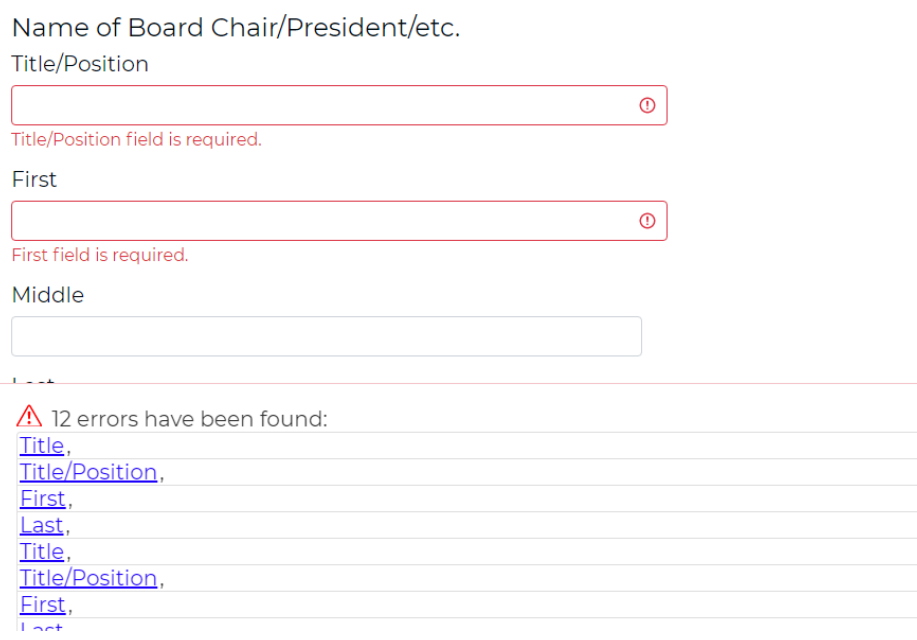

If you exit the form for any reason, or log out of the site before submitting, when you log in again, you are taken to the step where you left off (whether or not you "saved draft" at that point). There is a note at the bottom of the screen that your partially completed form has been found:

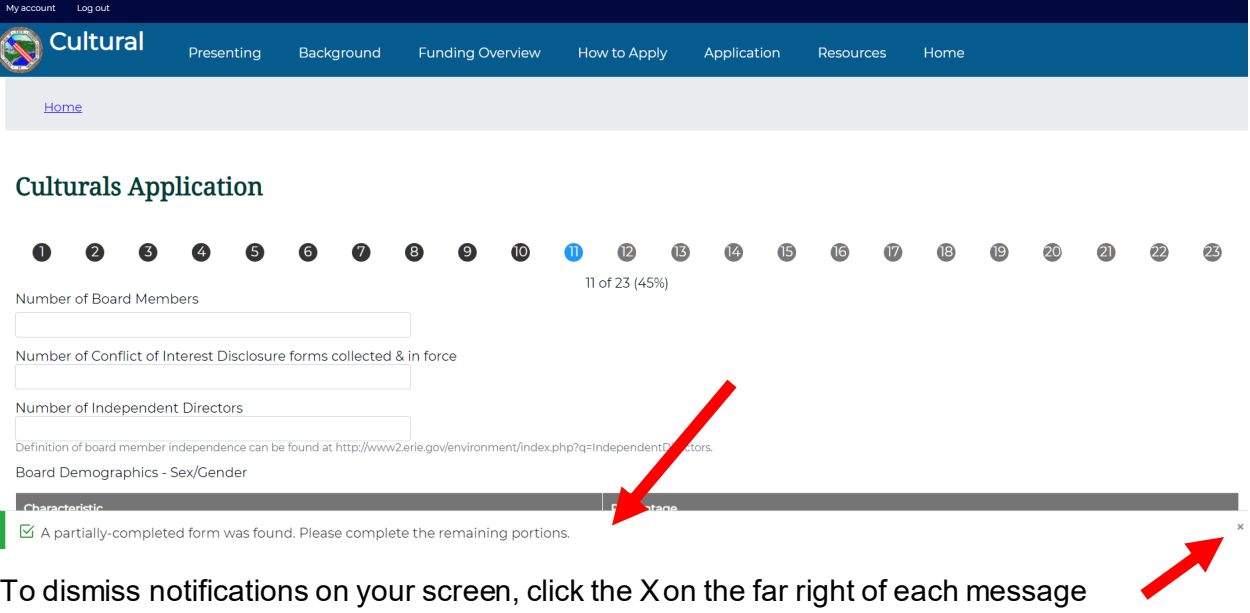

Before you submit your application, click the **Preview** button. This will show a summary of your application. In your browser window, choose **Print** and **Save as PDF** (this will vary by browser; example is shown in Chrome):

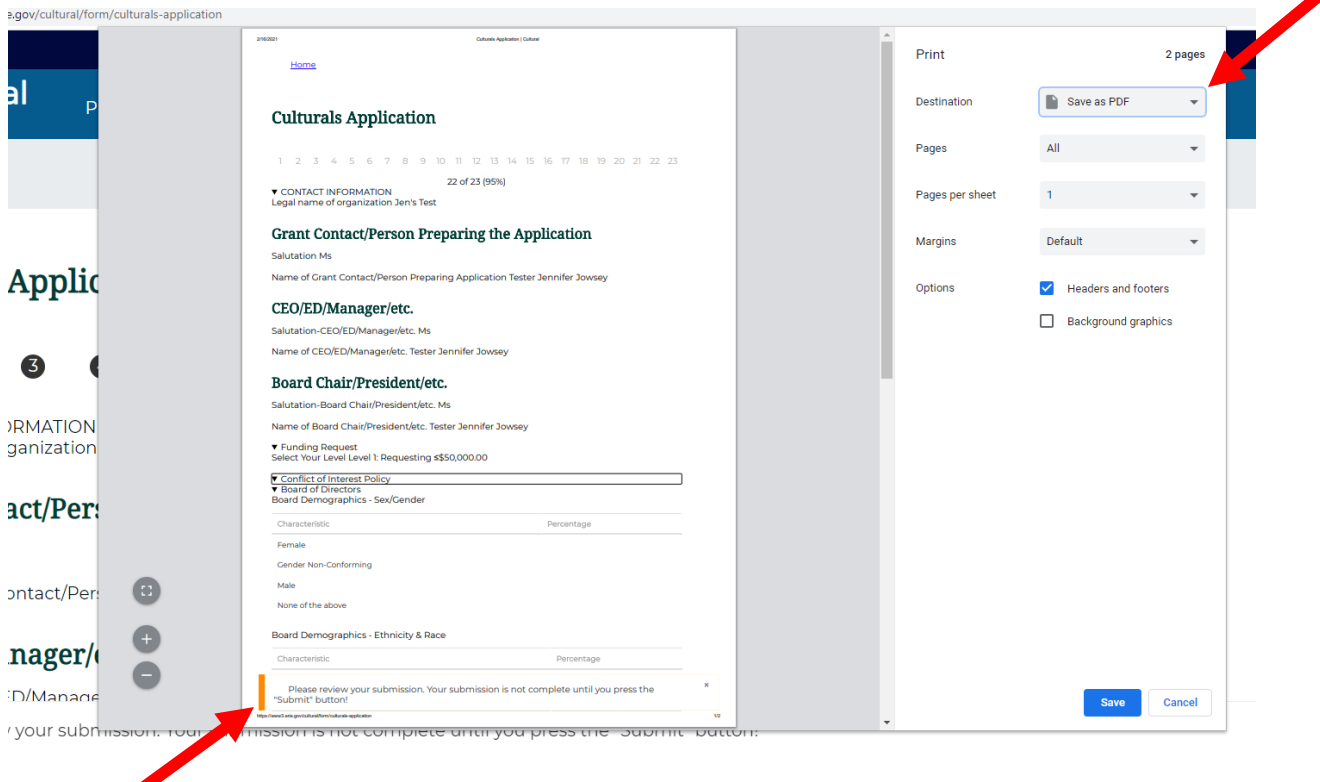

Note the warning on the screen that your submission is not complete until you hit Submit.

Your submission is final.

When you click **Submit**, you will get a confirmation that your application has been added:

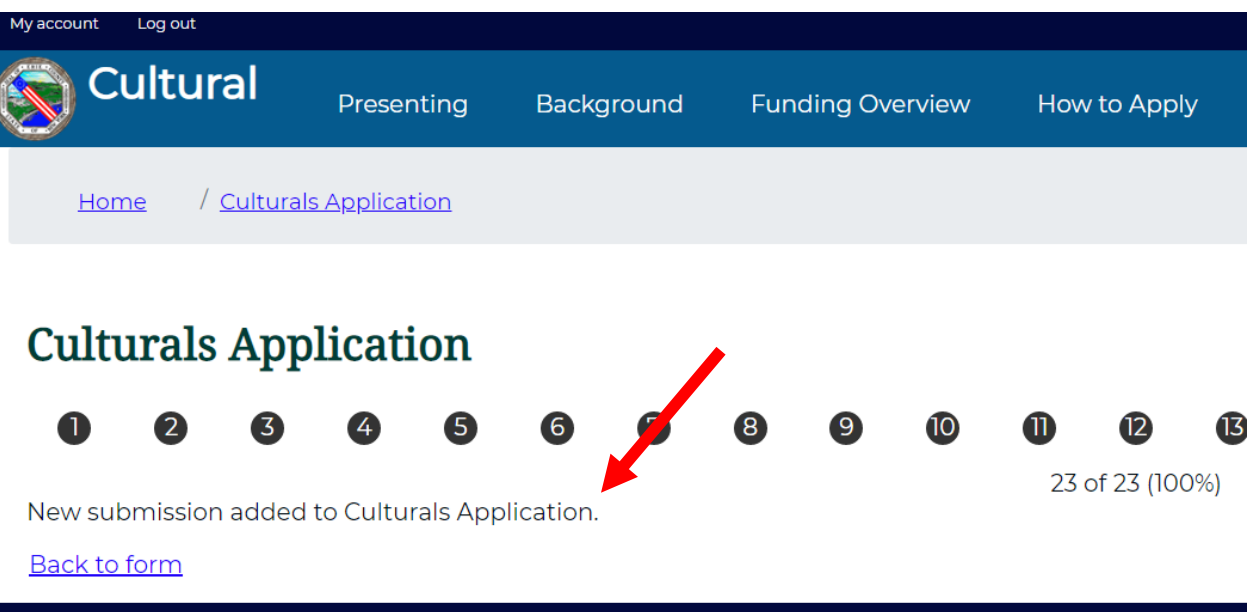

If you click **Back to form**, or any time you visit the application, you will see the note that you've already completed this form, with a link to view your submission:

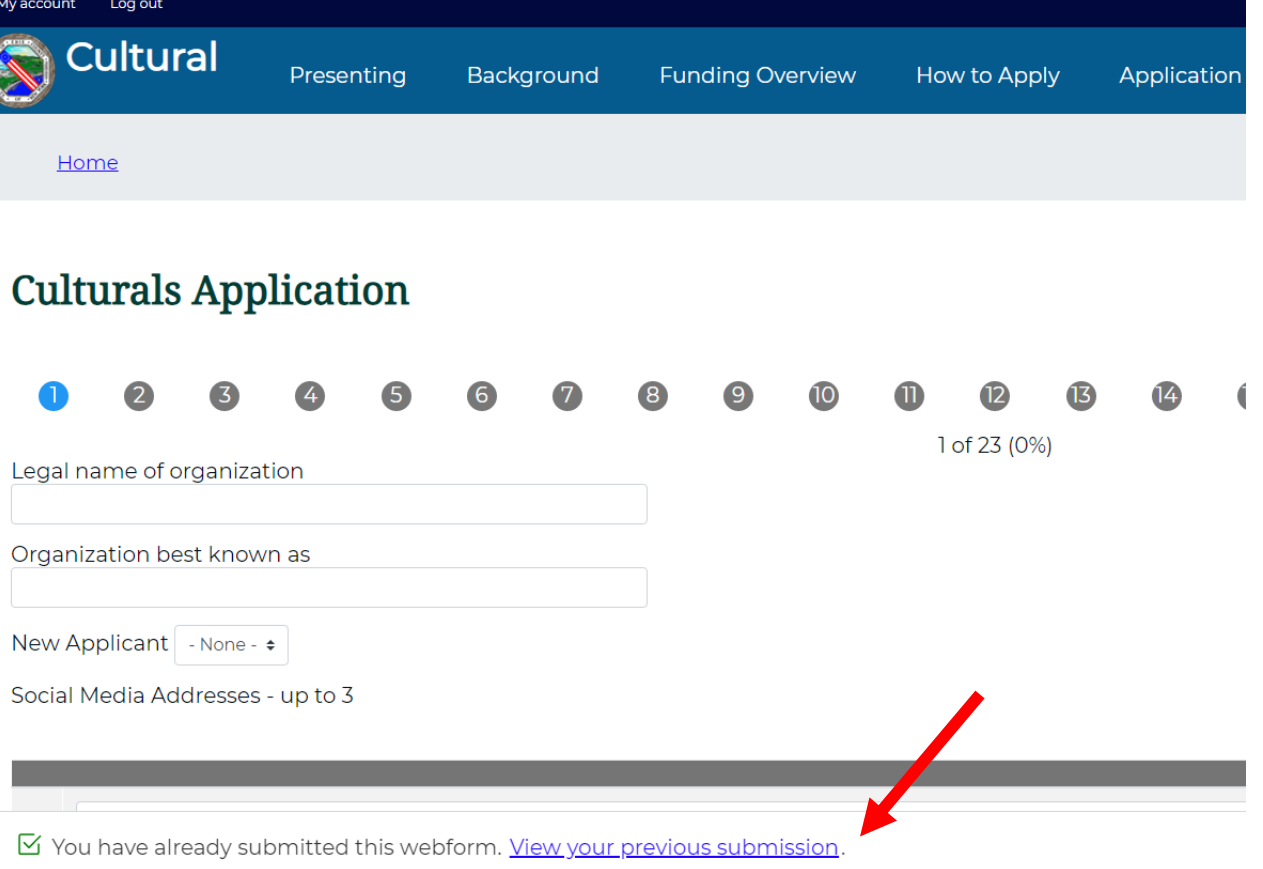

## IF INSTRUCTED TO BY ERIE COUNTY:

Click **Edit** to make changes. **You must click through to the end of the form and click Save to save your changes.** When you do, you will get a message that your form has been updated:

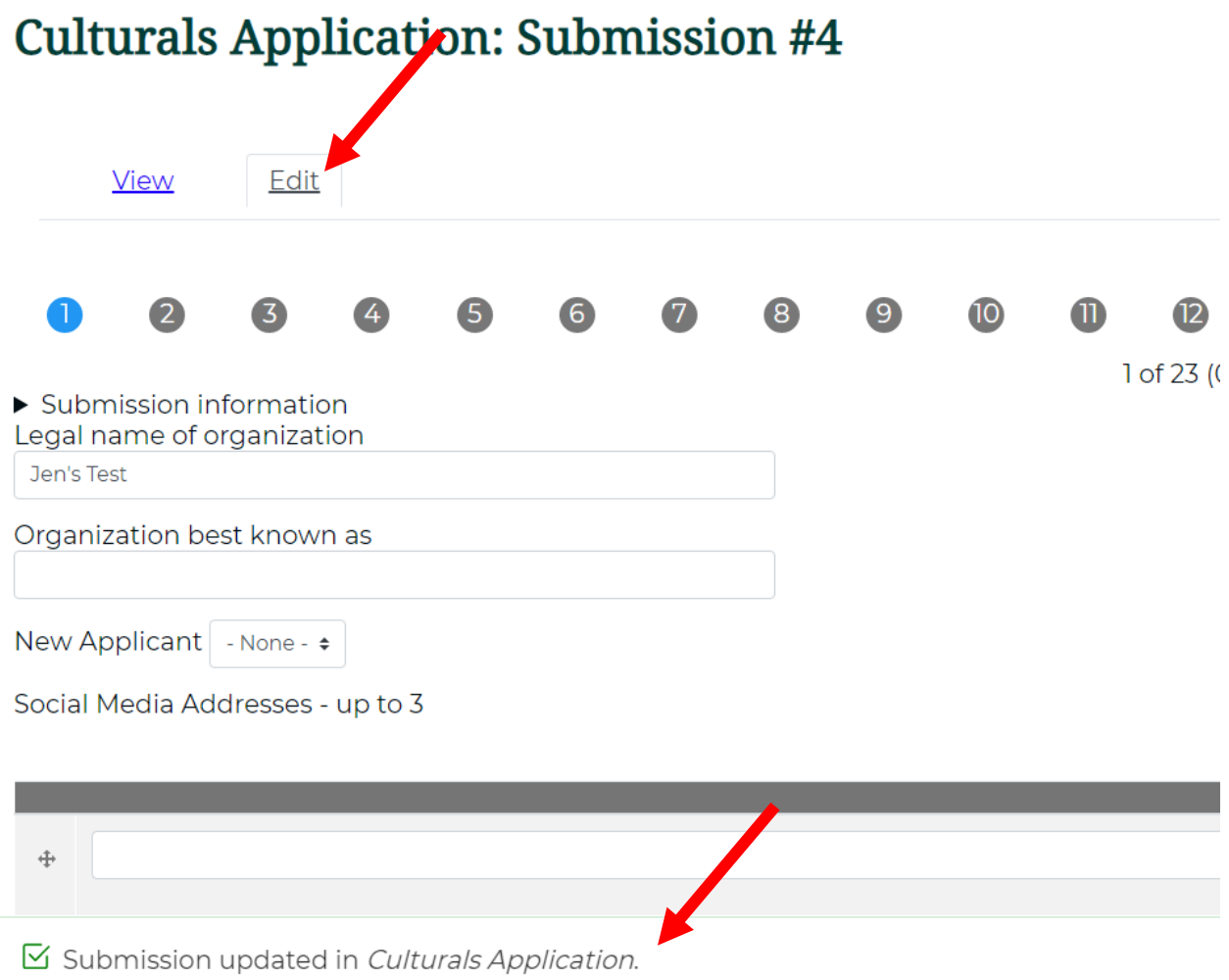

You may also click the **Submissions** link in the breadcrumbs at the top of the page:

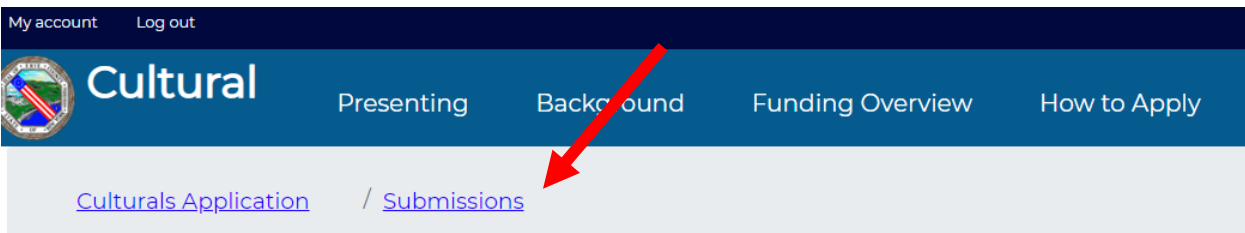

## **Culturals Application: Submission #4**

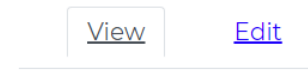

Submission information

This will show you a list of your submissions (you should only have one). The submission number is an automatically generated system number; clicking on it is another way to view your submission:

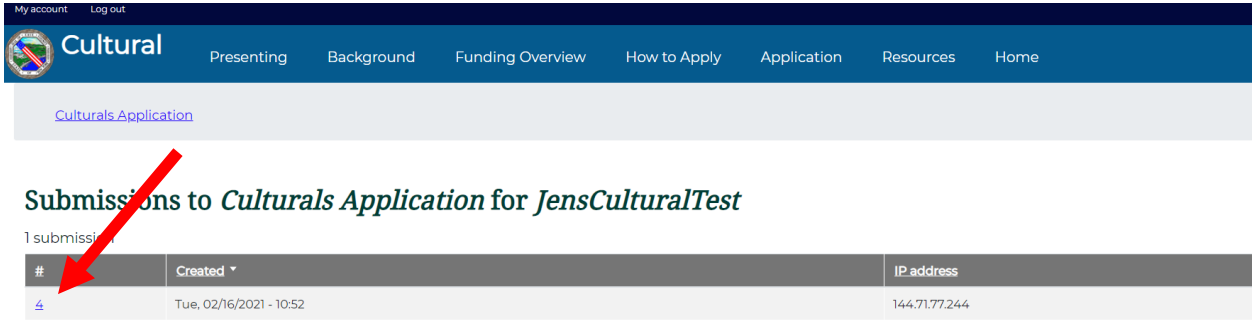